• Dacă utilizați browser-ul Mozilla Firefox, vă recomandăm fie să salvați fișierul pe calculatorul dvs., fie dacă ați făcut doar un click pe link-ul de mai sus, să alegeți din fereastra de dialog care apare, opțiunea "Open with Adobe Acrobat Reader.....", ca în exemplul de mai jos:

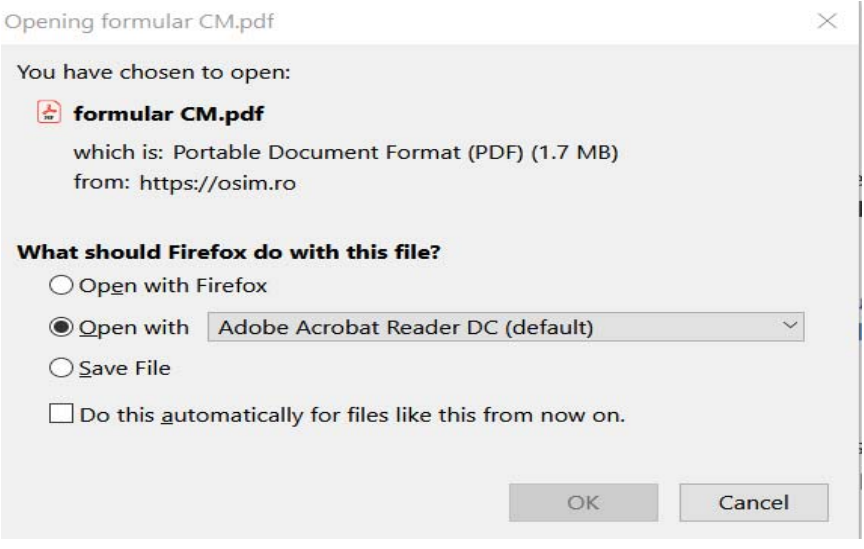

• Dacă utilizați browser-ul Chrome trebuie să rețineți că în lipsa unor setări avansate\*, cea mai simplă metodă este următoarea: cu un click sau un dublu-click formularul, care are denumirea "*formular-CM.pdf*", este descărcat în folder-ul implicit declarat de dvs. pentru download. Pentru a-l deschide și utiliza, click dreapta (sau acționați săgeata verticală) pe numele fișierului descărcat și alegeți opțiunea "Show in folder" ca în exemplul de mai jos:

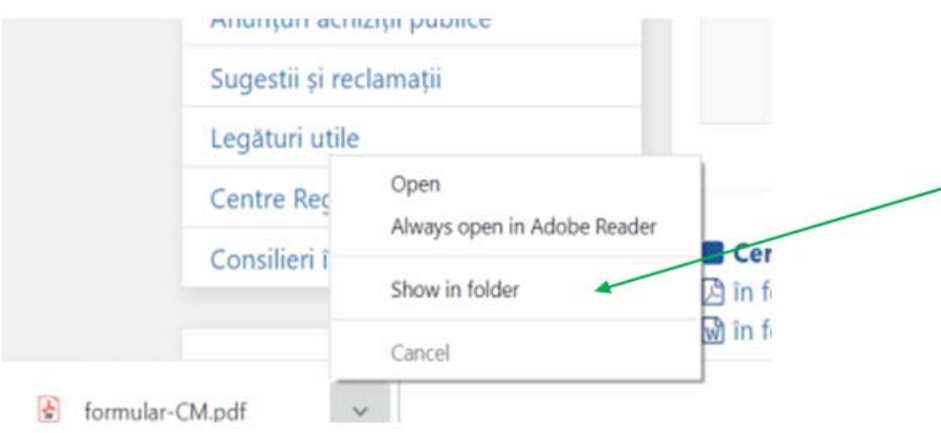

\*Notă: Setări avansate in Chrome: Settings  $\rightarrow$  Advanced  $\rightarrow$  Privacy and security  $\rightarrow$  Site Settings  $\rightarrow$ Additional content settings  $\rightarrow$  PDF documents  $\rightarrow$  Download PDF files instead of automatically opening them in Chrome - **activat**

3. Dacă utilizați browser-ul Internet Explorer fie descărcați documentul cu click dreapta și "Save target as... " fie îl deschideți în browser cu un click sau un dublu click.